# SIAFI Sistema Integrado de<br>do Governo Federal

## **Manual do Usuário**

**INCALF - ALF de Liberação de Aprovação**

Data e hora de geração: 31/01/2025 04:04

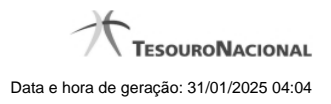

**1 - INCALF - ALF de Liberação de Aprovação 3**

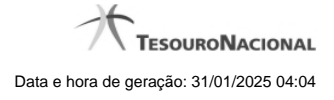

### **1 - INCALF - ALF de Liberação de Aprovação**

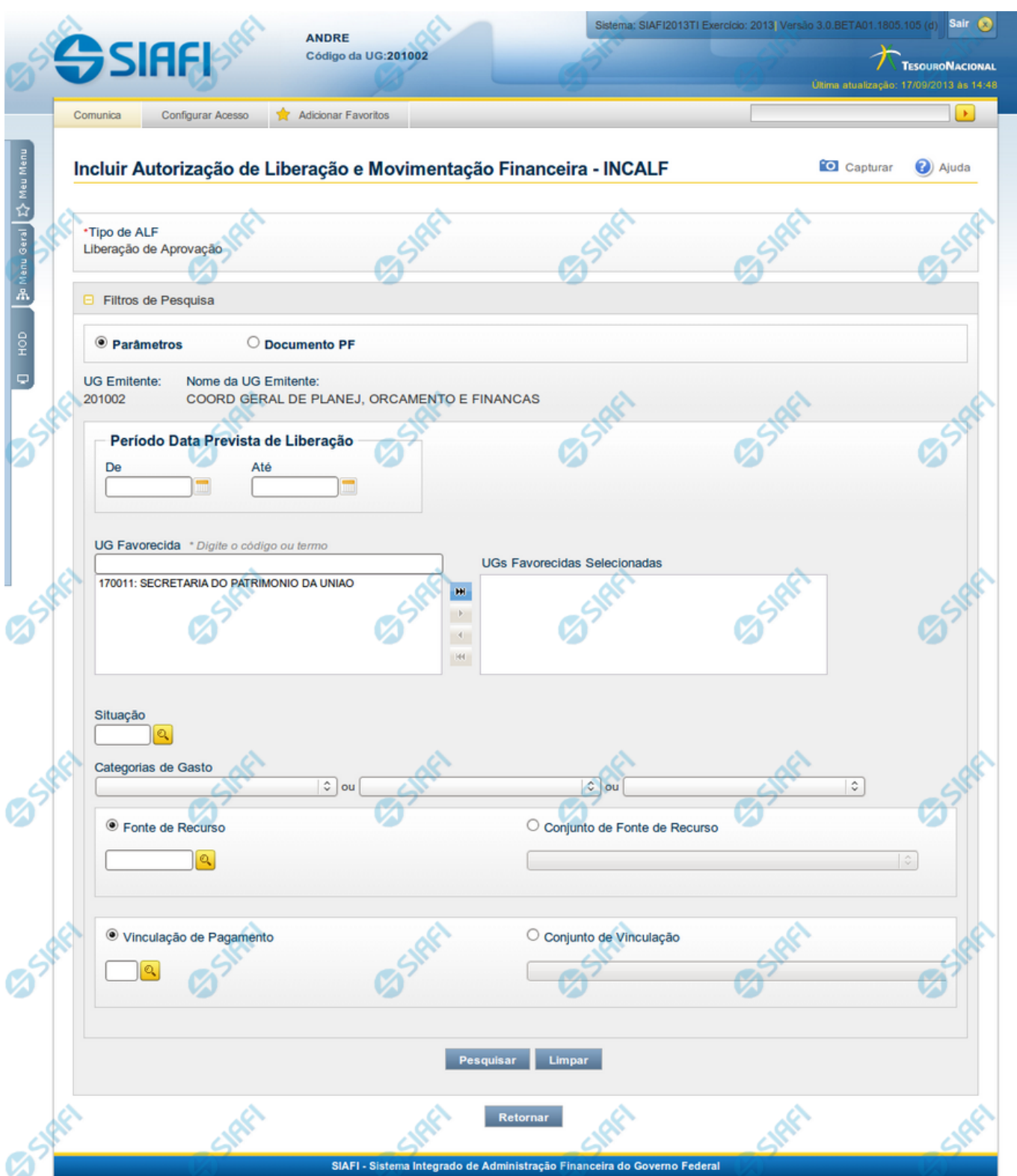

#### **INCALF - ALF de Liberação de Aprovação**

Esta tela é apresentada após ter sido selecionado no campo Tipo de ALF, apresentado na funcionalidade INCALF, um Tipo de ALF que necessita de pesquisa e seleção dos itens de PF que o compõem.

São os seguintes os Tipos de ALF que necessitam de pesquisa e seleção de itens de PF para sua composição:

- 1. Cancelamento de Liberação e Transferência
- 2. Devolução
- 3. **Liberação de Aprovação**
- 4. Remanejamento

Esta tela permite definir o tipo de pesquisa desejado e fornecer os respectivos parâmetros de busca que facilitarão a localização e seleção dos itens de PF a serem incluídos na ALF a ser criada.

A pesquisa para seleção dos itens de PF pode ser feita de duas formas:

**por Parâmetros:** ao selecionar esta opção de pesquisa, o sistema apresenta um formulário com campos de filtro que permitem a informação de vários parâmetros que permitem pesquisas mais genéricas. Marque este campo caso deseje informar parâmetros gerais de pesquisa ou quando não possuir o número do Documento PF que contém os itens a serem incluídos na ALF.

Ao selecionar esta opção, o formulário de consulta é apresentado conforme descrito no item **Pesquisa por Parâmetros**. Esta opção vem marcada por padrão.

**por Documento PF:** permite que a pesquisa seja feita diretamente a partir da informação dos números de um ou mais documentos de Programação Financeira. Marque este campo quando possuir o número do(s) documento(s) PF que contém os itens a serem incluídos na ALF.

Ao selecionar esta opção, o formulário de consulta é apresentado conforme descrito no item **Pesquisa por Documento PF**.

#### **Botões**

**Pesquisar** - Clique neste botão para que o sistema localize os documentos PF que atendem aos parâmetros de pesquisa informados.

**Limpar** - Clique neste botão para eliminar os valores informados nos campos de parâmetros de pesquisa e retornar o formulário ao seu estado inicial.

**Retornar** - Clique neste botão para retornar para a página de seleção do Tipo de ALF. Esta ação vai limpar os valores informados nos campos de parâmetros de pesquisa.

#### **Próximas Telas**

[INCALF - Liberação de Aprovação - Pesquisa por Parâmetros](http://manualsiafi.tesouro.gov.br/programacao-financeira/autorizacao-de-liberacao-mov.-financeira/selec-tipo-incalf/incalf-liberacao-de-aprovacao/incalf-liberacao-de-aprovacao-pesquisa-por-parametros) [INCALF - Liberação de Aprovação - Pesquisa por Documento PF](http://manualsiafi.tesouro.gov.br/programacao-financeira/autorizacao-de-liberacao-mov.-financeira/selec-tipo-incalf/incalf-liberacao-de-aprovacao/incalf-liberacao-de-aprovacao-pesquisa-por-documento-pf)